**Guide d'utilisation Application Cartes-cadeaux + Récompenses Global Payments**

Guide pour l'application Cartes-cadeaux+Récompenses sur Desk/5000 et Move/5000 Global Payments

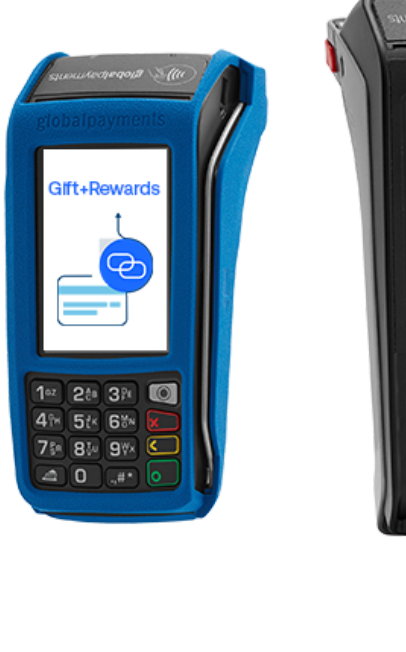

globalpayments

**Gift+Rewards** 

 $\Omega$ 

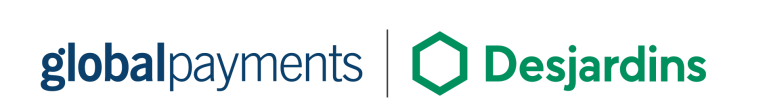

## **Table des matières**

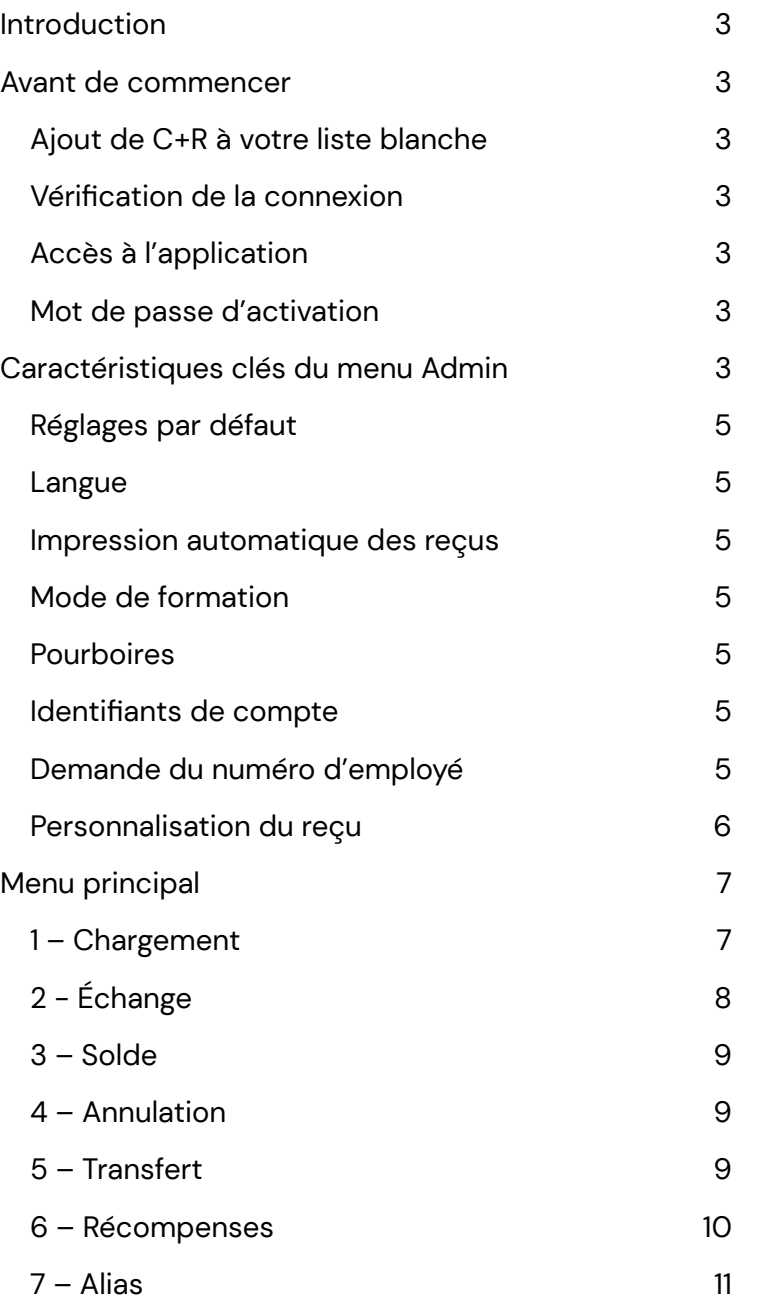

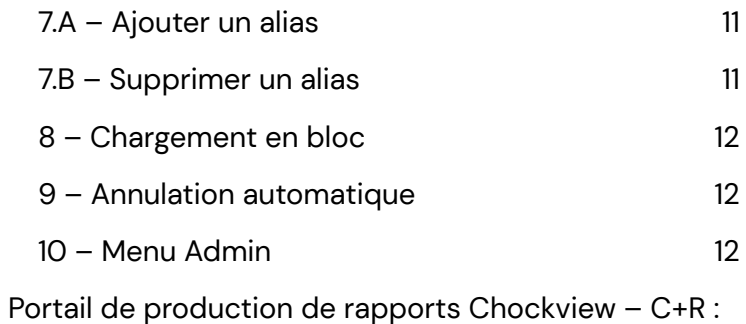

[15](#page-17-0)

© 2021 Global Payments Inc. Tous droits réservés. SM-212188-v1.0FR

## <span id="page-2-0"></span>**Introduction**

Ce document est un guide de référence rapide sur l'application Cartes-cadeaux+Récompenses (C+R) pour les terminaux Desk/5000 et Move/5000 Global Payments. Il comporte des instructions d'installation et des spécifications fonctionnelles, en plus de décrire les options de personnalisation et les caractéristiques propres à l'application.

## <span id="page-2-1"></span>**Avant de commencer**

### <span id="page-2-2"></span>**Ajout de C+R à votre liste blanche**

Ne s'applique que si vous utilisez le dispositif Desk/5000 de comptoir. Pour ajouter l'URL de l'hôte de Cartes-cadeaux+Récompenses à votre liste blanche, copiez l'adresse suivante : https://api2.chockstone.net

#### <span id="page-2-3"></span>**Vérification de la connexion**

Selon le type de dispositif et le mode de connexion, vous devez vous assurer que votre dispositif est connecté à Internet. Si c'est le cas, un (ou plusieurs) de ces symboles sera **VERT**.

### <span id="page-2-4"></span>**Accès à l'application**

- 1. Appuyez sur le bouton argenté  $\bullet$  sur le clavier du terminal pour accéder à l'application C+R
- 2. Appuyez sur l'icône de l'application C+R
- 3. Cliquez sur le logo de Global Payments  $\bigcirc$  pour revenir à l'écran de l'application de paiement

### <span id="page-2-5"></span>**Mot de passe d'activation**

Le mot de passe d'activation est « Mot de passe d'activation » : « 123456 ». Ce mot de passe peut être personnalisé durant la configuration, et peut se composer de n'importe quelle suite de 6 chiffres.

# <span id="page-2-6"></span>**Caractéristiques clés du menu Admin**

Plusieurs options et fonctions peuvent être personnalisées à partir du menu Admin.

**REMARQUE :** Le menu Admin se trouve sous les trois lignes horizontales dans le coin supérieur gauche de l'écran d'accueil de l'appli

## globalpayments support@globalpay.com  $+1$  (800) 599-6491  $R + R$ **E** Rapports **B** Identifiants or Changer le mot de passe **B** Personnaliser le reçu Ècrans Protègès 0 Paramètres par défault xx. **E** Quitter l'application

Voici le menu Admin.

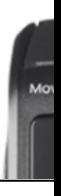

© 2021 Global Payments Inc. Tous droits réservés. SM-212188-v1.0FR

### <span id="page-4-0"></span>**Réglages par défaut**

Dans le menu Admin, vous trouvez le menu des réglages par défaut, qui vous permet de choisir la langue du système, l'impression automatique des reçus, le mode de formation, les pourboires et bien plus.

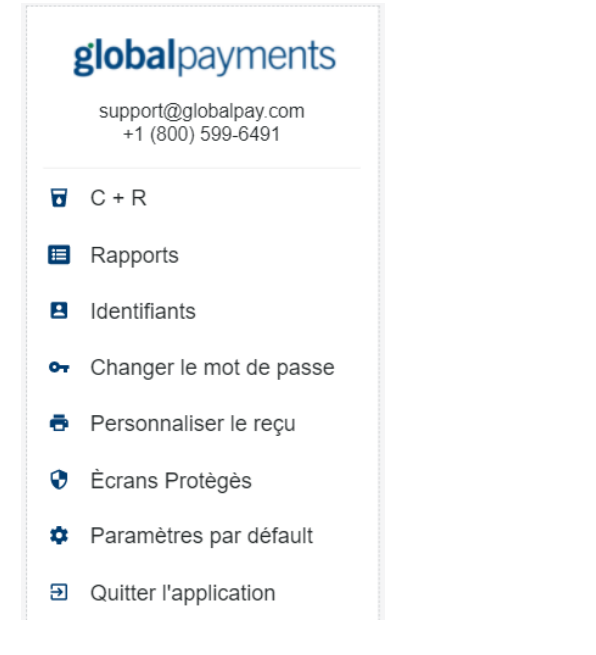

#### <span id="page-4-1"></span>**Langue**

Vous pouvez changer la langue de l'appli, séparément de la langue du terminal, en allant dans **Menu admin > Impression automatique**. Vous pouvez également choisir d'utiliser l'appli en français ou en anglais.

<span id="page-4-2"></span>**Impression automatique des reçus**

Vous pouvez choisir de faire imprimer automatiquement le reçu du marchand après chaque transaction. Cette option se trouve dans Menu admin > **Parametres par defaut** . Il vous suffit d'activer Impression automatique.

#### <span id="page-4-3"></span>**Mode de formation**

Vous pouvez placer l'appli en mode de formation pour la déconnecter du compte Cartes-cadeaux+Récompenses, et l'utiliser sans effectuer de transaction réelle. Cette option est idéale pour former le personnel. Cette option se trouve dans Menu admin > **Parametres par defaut**

#### <span id="page-4-4"></span>**Pourboires**

Optionnellement, vous pouvez accepter les pourboires dans le cadre du processus d'échange. Cela se trouve dans **Menu admin >**Pour changer les pourcentages de pourboire par défaut, contactez votre représentant(e) ou le **Service à la clientèle** de Global Payments.

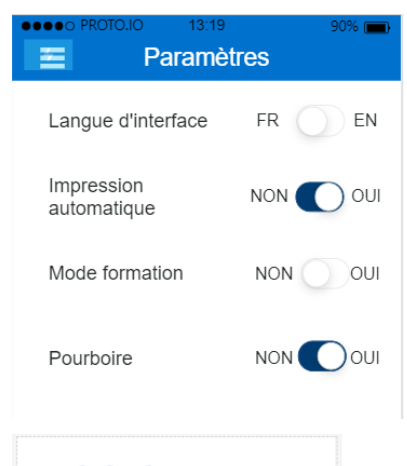

### globalpayments support@globalpay.com  $+1(800)$  599-6491  $C + R$ **B** Rapports B Identifiants Changer le mot de passe  $O_T$

- ē Personnaliser le reçu
- $\bullet$ Ècrans Protègès
- ۰ Paramètres par défault
- **E** Quitter l'application

#### <span id="page-5-0"></span>**Identifiants de compte**

Vous pouvez voir ou changer les identifiants de compte dans l'appli Cartes-cadeaux+Récompenses. Sous **Menu admin > Identifiants**, vous pouvez configurer un nouveau code de profil ou mot de passe C+R.

#### <span id="page-5-1"></span>**Demande du numéro d'employé**

Si vous le désirez, votre appli peut exiger un identifiant d'employé à chaque transaction. Cette option se trouve dans **Menu admin> Ecrans proteges**, où vous pouvez choisir dans quels cas les identifiants doivent être demandés ou dans quels autres un mot de passe est requis.

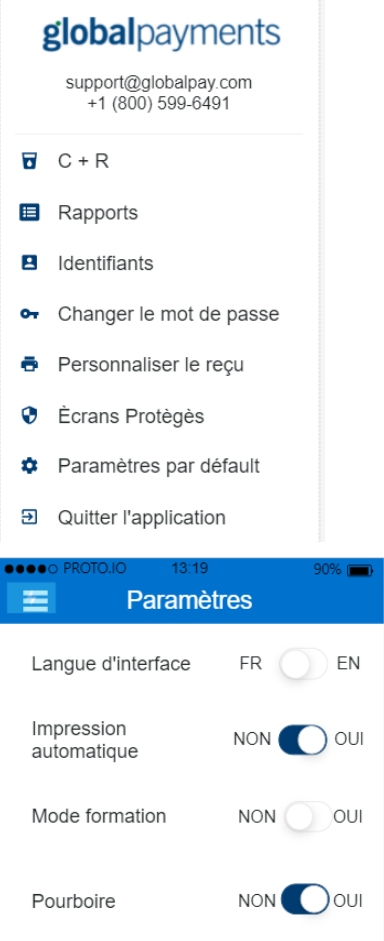

#### <span id="page-6-0"></span>**Personnalisation du reçu**

La personnalisation du reçu peut se faire lors de la configuration avec votre représentant(e) ou en contactant le Service à la clientèle. Vous pouvez également changer les données d'en-tête et de bas de page du reçu dans **Menu admin > Personnaliser le recu**. Défilez vers le haut et le bas pour entrer les données.

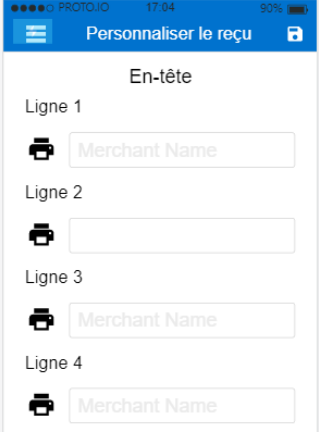

Les textes d'en-tête et de bas de page du reçu peuvent également être configurés.

● Exemples de ce qui est disponible :

En-tete

- « Ligne 1 » : « Merchant »,
- « Ligne2 » : « Merchant Address Lin »,
- « Ligne3 » : « Merchant Address Lin »,
- $\bullet$  « Ligne4 » : « Merchant Phone  $\#$  »,

Bas de Page

- « Ligne 1 » : « »,
- « Ligne 2 » : « Come back soon! »,
- « Ligne 3 » : « MERCI »,
- $\bullet$  « Ligne 4 » : « »,

**REMARQUE :** Chaque ligne peut contenir un maximum de 20 caractères. Les valeurs vides correspondent à un saut de ligne. L'en-tête et le bas de page sont les mêmes pour la COPIE DU MARCHAND et la COPIE DU CLIENT.

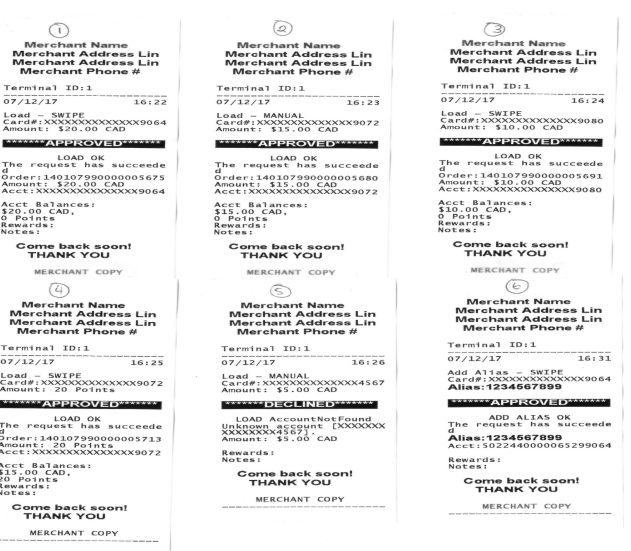

## <span id="page-6-1"></span>**Menu principal**

Dans le **menu principal**, vous pouvez effectuer des transactions. Seulement cinq (5) options peuvent être affichées à la fois sur l'écran du terminal. Utilisez les flèches pour voir toutes les options offertes. Appuyez sur l'icône de

menu pour sélectionner une option. La version 1.0.7 de l'appli offre les options suivantes :

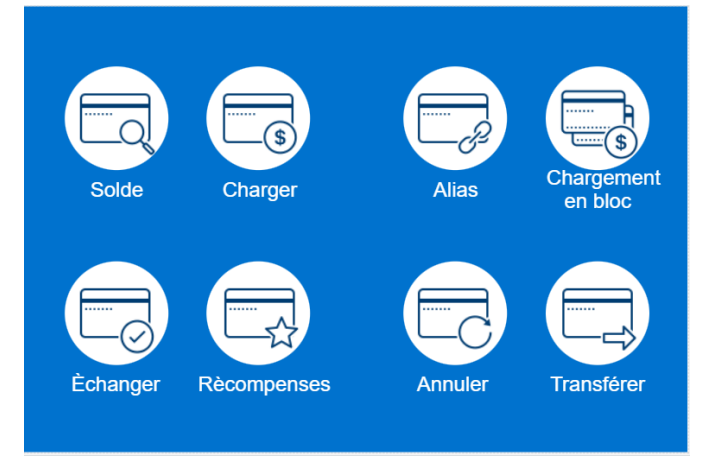

- 1. Chargement
- 2. Échange
- 3. Solde
- 4. Annulation
- 5. Transfert
- 6. Récompenses
- 7. Alias
	- a. Ajouter un alias
	- b. Supprimer un alias
- 8. Chargement en bloc
- 9. Annulation automatique

#### <span id="page-7-0"></span>**1 – Chargement**

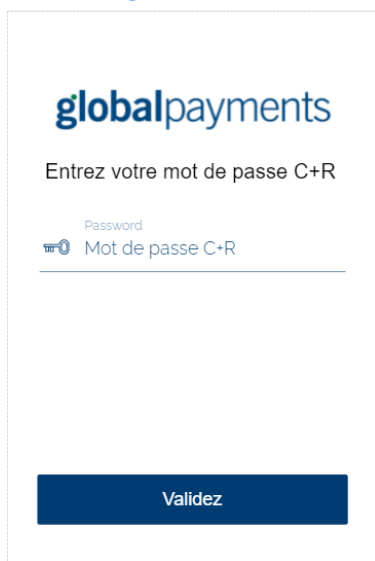

Cette fonction vous permet de charger un montant. Dans la plupart des cas, selon la configuration de la plateforme, cette demande active automatiquement le compte. Cette fonction sert généralement à l'ajout de montants en devises, comme **CAD**, mais vous pouvez également ajouter des **Points**.

Si la page Recuelillir I'ID d'employe est activée, entrez d'abord le **code de l'employé**.

Ensuite, entrez le type de chargement et le montant. Il y a 2 types de chargement :

**Montant (dollars)** : Choisissez un montant en dollars avec cette option

**Points** : Choisissez cette option si vous désirez charger un montant sous forme de points de fidélité

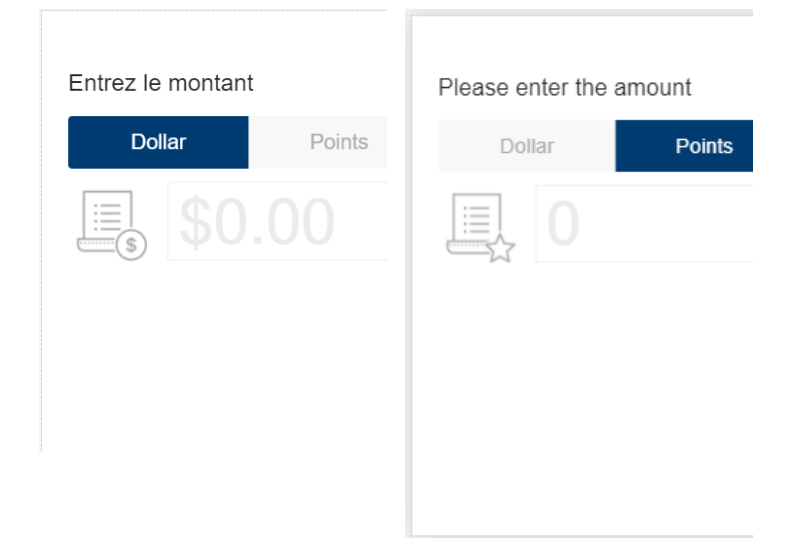

Confirmez le montant et appuyez sur **OK** sur le clavier NIP ou appuyez sur la **FLÈCHE DE DROITE** à l'écran.

Entrez le numéro de carte ou faites glisser la carte. Si vous entrez le numéro de carte, l'application vous demande d'entrer le NIP de la carte.

Vous pouvez également entrer l'alias de 10 chiffres plutôt que le numéro de carte. Si vous entrez l'alias, vous devez appuyer sur **OK** pour continuer; l'application ne demande pas le NIP dans ce cas.

Glissez la carte, entrer le numéro de carte ou utiliser son alias

Une fois le numéro de carte entré, l'application tente de se connecter à l'hôte trois (3) fois. Si elle est connectée à l'hôte, vous recevez le message d'approbation ci-dessous :

(zh

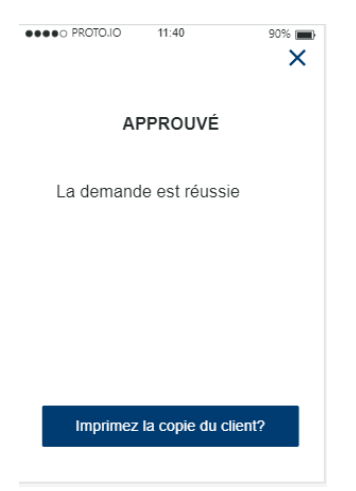

**REMARQUE :** Lors des 3 tentatives, si l'application reçoit un message d'erreur 500 de l'hôte, une **annulation automatique** est déclenchée, et l'application essaie à 3 reprises d'annuler la transaction précédente. Le même processus s'applique à toutes les autres options de menu.

À cette étape, vous recevez une réponse du serveur, qui peut être **APPROUVÉ** ou **REFUSÉ**. La copie du marchand

s'imprime automatiquement, et vous avez la possibilité d'imprimer la copie du client, si nécessaire.

## <span id="page-9-0"></span>**2 - Échange**

Cette fonction vous permet d'échanger une valeur stockée contre un montant et une devise voulus. Le solde du compte est décrémenté en conséquence. Par défaut, si le solde du compte n'est pas zéro, mais insuffisant pour couvrir le montant total d'échange, le solde restant est écoulé et le montant subsistant est indiqué dans la réponse, pour paiement additionnel.

Si vous désirez échanger le montant, 2 options s'offrent à vous :

- 1. **Montant (dollars)** : Avec cette option, vous obtenez un montant en dollars. Un échange partiel est possible pour les cartes-cadeaux.
- 2. **Points :** Avec cette option, vous obtenez des points. Par exemple, 200 points en magasin. Un échange partiel n'est **PAS** possible pour les récompenses. Seule la quantité totale de points peut être obtenue.

Durant l'échange, si l'option de pourboire est activée, le menu de sélection de % ou de saisie de montant de pourboire s'affiche.

Après avoir confirmé le montant, entrez votre alias/numéro de carte ou faites glisser votre carte.

Une fois le numéro de carte entré, l'appli tente de se connecter à l'hôte 3 fois. Lorsqu'elle est connectée, elle envoie la réponse du serveur.

Vous recevez une réponse du serveur, qui peut être **APPROUVÉ** ou **REFUSÉ**. La copie du marchand s'imprime automatiquement, et vous avez la possibilité d'imprimer la copie du client, si nécessaire.

Sélectionnez le pourcentage ou entrer le montant de pourboire

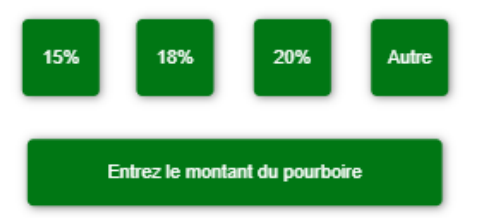

#### <span id="page-9-1"></span>**3 – Solde**

Cette fonction vous permet d'obtenir le solde de chaque devise prise en charge par une valeur stockée.

- Pour la **demande de solde**, entrez ou faites glisser la carte. Vous pouvez également entrer l'alias (numéro de téléphone).
- Après la connexion à l'hôte, vous obtenez une réponse du serveur. Le montant apparaît à l'écran en CAD et en quantité de points.

#### <span id="page-9-2"></span>**4 – Annulation**

Cette fonction vous permet d'annuler une transaction précédemment **réussie**. La réponse initiale de l'hôte pour

la transaction à annuler contient un numéro de commande unique, qui sert à identifier la transaction. Ce numéro de commande est imprimé sur le **REÇU DU MARCHAND/CLIENT** et indique à l'hôte la transaction à annuler.

Lorsque vous annulez une transaction, tous les changements apportés au compte sont supprimés, y compris l'ajout de valeurs lié aux programmes de récompenses ou aux promotions automatisées.

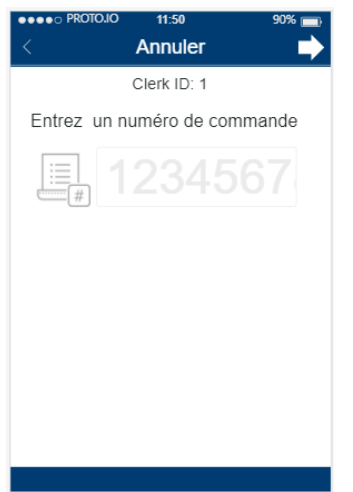

- Pour annuler une transaction, sélectionnez cette option
- Entrez le numéro de commande de la transaction

**REMARQUE :** La fonction d'annulation n'est offerte que pour les **chargements, échanges** et **récompenses**.

#### <span id="page-10-0"></span>**5 – Transfert**

Cette fonction vous permet de transférer le solde d'un compte à un autre. Elle sert généralement au

remplacement d'une carte perdue ou volée, ou à la consolidation de deux ou plusieurs comptes en un seul.

Après le transfert, le compte source est fermé et ne peut plus être utilisé. Le solde du compte de destination est imprimé sur le reçu de réponse.

- Entrez les données de la **carte source**/faites glisser la carte. Notez que la carte source est désactivée après le transfert.
- Entrez les données de la **carte de destination**/faites glisser la carte. Cette carte remplace l'ancienne carte, une fois le transfert terminé.

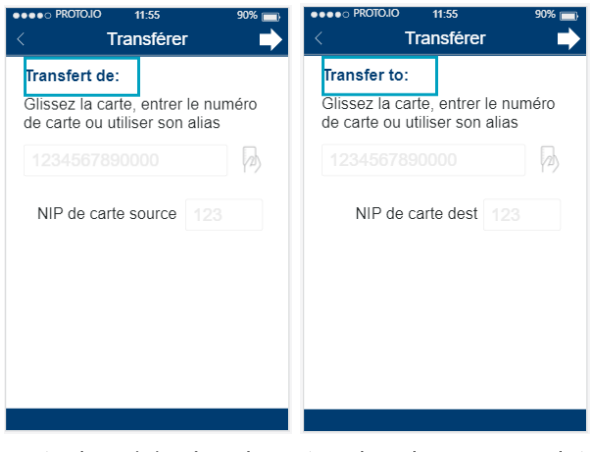

Après la saisie des données des deux cartes, l'écran demande une confirmation.

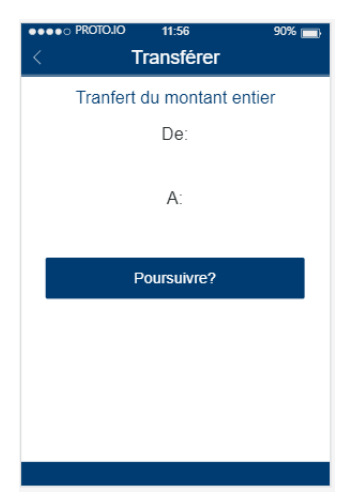

Si vous ne désirez pas transférer d'argent ou si vous voulez annuler la transaction, appuyez sur la touche **ROUGE**.

Si vous désirez poursuivre, appuyez sur la touche **VERTE**.

**REMARQUE :** La saisie de l'alias de la carte n'est **PAS** possible pour les transferts.

#### <span id="page-11-0"></span>**6 – Récompenses**

Lorsqu'un détenteur paie à l'aide d'une méthode autre qu'une valeur stockée (comptant ou carte de crédit), il peut utiliser son compte de valeur stockée pour obtenir des points ou une autre récompense de fidélité.

Dans ce cas, il peut faire glisser sa carte, entrer un alias (numéro de téléphone) ou saisir son numéro de carte entier, suivi du NIP de la carte

Sous Récompenses, entrez le montant en dollars.

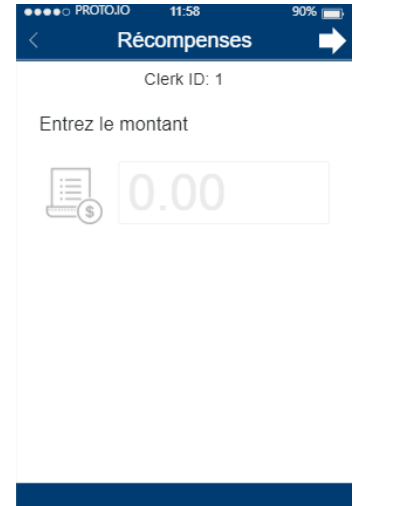

- Ensuite, entrez les données de la carte/faites glisser la carte. Vous pouvez également entrer l'alias associé à la carte.
- En cas de réussite, les points sont ajoutés à la carte.

**REMARQUE :** Seul un montant en dollars peut être saisi dans le champ de montant de récompenses.

#### <span id="page-11-1"></span>**7 – Alias**

L'alias est le numéro de téléphone du détenteur. Utilisez cette fonction pour ajouter ou supprimer un numéro de téléphone.

Sous Alias, les 2 options s'offrent à vous :Ajoutez l'alias ou **Retirez l'alias**

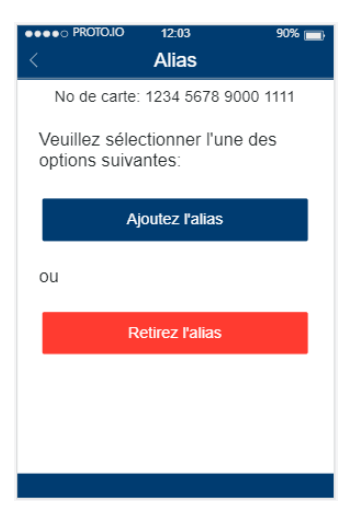

#### <span id="page-12-0"></span>**7.A – Ajouter un alias**

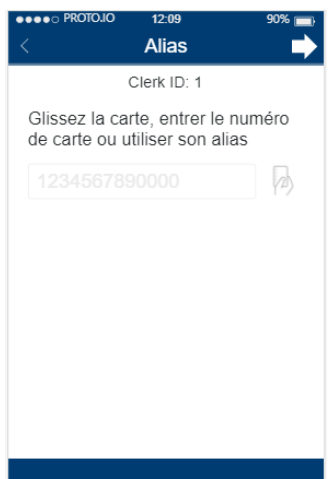

Cette fonction permet à un détenteur d'ajouter son numéro de téléphone (10 chiffres seulement) en tant qu'alias à un compte de valeur stockée. Le détenteur peut ainsi fournir ce numéro de téléphone au marchand, plutôt qu'une carte de plastique ou autre.

● Entrez le numéro de carte ou faites glisser la carte.

- Après confirmation de la carte, entrez le numéro à 10 chiffres que vous désirez ajouter.
- Vous recevez une réponse du serveur, qui peut être **APPROUVÉ** ou **REFUSÉ**. La copie du marchand s'imprime automatiquement, et vous avez la possibilité d'imprimer la copie du client, si nécessaire.

Notez que l'utilisation d'un alias n'est possible que pour les **chargements, récompenses** et **soldes**.

## <span id="page-12-1"></span>**7.B – Supprimer un alias**

Cette fonction permet à un détenteur de supprimer son numéro de téléphone (alias) d'un compte de valeur stockée.

Le détenteur peut faire cela pour ajouter un nouveau numéro de téléphone ou pour associer son numéro de téléphone à un compte de valeur stockée différent.

- Entrez le numéro de carte ou faites glisser la carte.
- Après confirmation de la carte, entrez le numéro à 10 chiffres que vous désirez supprimer.
- Vous recevez une réponse du serveur, qui peut être **APPROUVÉ** ou **REFUSÉ**. La copie du marchand s'imprime automatiquement, et vous avez la possibilité d'imprimer la copie du client, si nécessaire.

## <span id="page-12-2"></span>**8 – Chargement en bloc**

Cette fonction vous permet de charger le même montant sur plusieurs cartes à la fois.

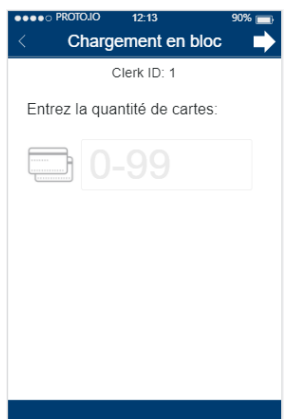

Entrez le nombre de cartes à charger. Vous pouvez charger jusqu'à 99 cartes à la fois.

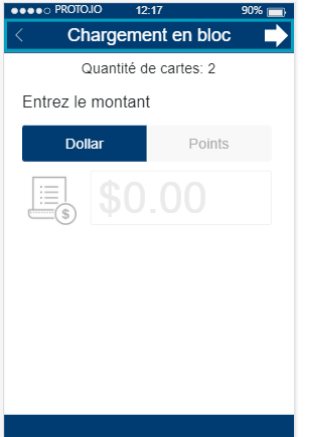

Entrez le montant à charger (en dollars ou en points).

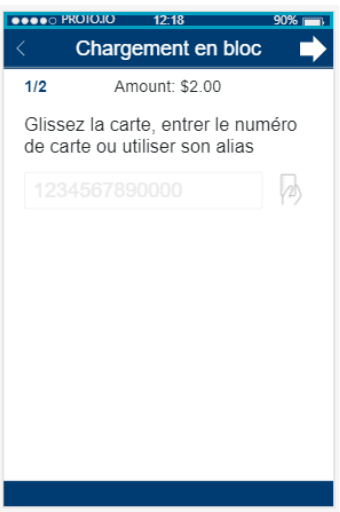

Ensuite, faites glisser les cartes une à la fois. S'il y a une carte erronée, vous n'avez qu'à réessayer cette carte, sans recommencer dès le début.

#### <span id="page-13-0"></span>**9 – Annulation automatique**

Cette fonction s'applique lorsqu'une transaction est interrompue en raison d'une panne de réseau ou de la réception de réponses d'erreur 5xx/incomplètes. Dans de tels cas, l'application enclenche une annulation automatique de la transaction. Le paramètre de demande de la transaction initiale est envoyé en tant que paramètre d'annulation pour identifier la transaction à annuler. **Lors de l'annulation automatique d'une transaction, tous les changements apportés au compte sont annulés, y compris l'ajout de valeurs lié aux programmes de récompenses ou aux promotions automatisées**. Lors d'interruptions, l'annulation automatique est exécutée seulement s'il y a une connexion avec l'hôte et si la demande soumise n'obtient pas de réponse dans un délai de 8 secondes. En cas d'erreurs 5xx, l'application envoie

une annulation. L'annulation est tentée 3 fois avant de cesser.

#### <span id="page-14-0"></span>**10 – Menu Admin**

Ce menu permet à l'administrateur de changer les processus des fonctions de l'appli. Les options :

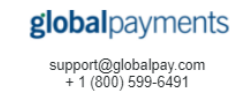

- $G + R$
- **E** Rapports
- B Identifiants
- Changer le mot de passe
- **B** Personnaliser le reçu
- **O** Écrans protégés
- Paramètres par défault
- Э Quitter l'application ver. 1.67.9
- 1.  $C + R$
- 2. Rapports
- 3. Identifiants
- 4. Changer le mot de passe
- 5. Personnaliser le recu
- 6. Ecrans proteges
- 7. Parametres par defaut
- 8. Quitter l'application

#### $(1)$  **C** + **R**

Cela fonctionne comme le bouton d'accueil, qui vous redirige vers l'écran d'accueil de l'appli Cartes-cadeaux+Récompenses.

#### **(2) Rapports**

Ce menu offre un registre de toutes les transactions traitées par l'appli à la date en cours (aujourd'hui) et la veille (hier).

Les transactions sont enregistrées en fonction de la date du dispositif lors de leur traitement. Le changement de la date du dispositif n'a **PAS** d'incidence sur les transactions enregistrées précédemment.

Seules les données des **60 derniers jours** ou des **300 dernières transactions** sont conservées dans le dispositif, selon ce qui survient en premier.

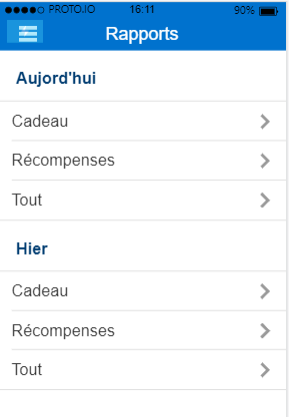

Chaque rapport est divisé en 3 sections :

#### Aujourd'hui and Hier

- 1. **Cadeau**: Montre les transactions de cartes-cadeaux de la date en cours ou la veille
- 2. **Récompenses** : Montre les transactions de récompenses de la date en cours ou la veille
- 3. **Tout**: Montre les transactions de cartes-cadeaux et de récompenses de la date en cours ou la veille

#### **(3) Identifiants**

#### **(protégé par mot de passe)**

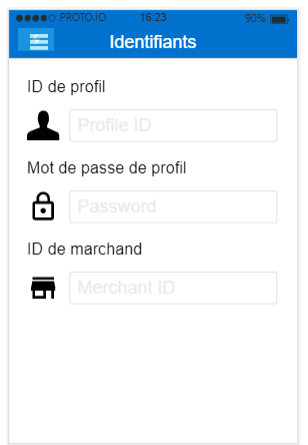

Cette page protégée par mot de passe permet aux administrateurs de voir les identifiants configurés sur la passerelle Archer de Heartland, ainsi que les codes de profil, ou ID Marchand, configurés dans Ingenico TEMS, gestionnaire des terminaux de Global Payments.

Les utilisateurs peuvent modifier leurs identifiants, au besoin. Chaque changement doit être sauvegardé pour ne pas être supprimé.

#### **(4) Changer le mot de passe**

#### **(protégé par mot de passe)**

Cette page protégée par mot de passe permet aux utilisateurs de changer leur mot de passe d'appli, mais elle sert surtout à la création de nouveaux mots de passe.

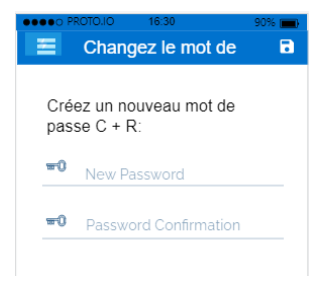

Il est important de noter que l'appli permet d'outrepasser un mot de passe à l'aide d'un mot de passe spécial. Ce mot de passe spécial peut être créé par l'équipe de soutien de Global Payment au moyen du même générateur qu'elle utilise pour le mot de passe admin des marchands dans Core App.

#### **(5) Personnaliser le recu (protégé par mot de passe)**

Cette page protégée par mot de passe permet à l'utilisateur de voir et de changer l'en-tête et le bas de page des reçus. Il y a 4 lignes pour l'en-tête et 4 lignes pour le bas de page.

Chaque changement doit être sauvegardé pour ne pas être supprimé.

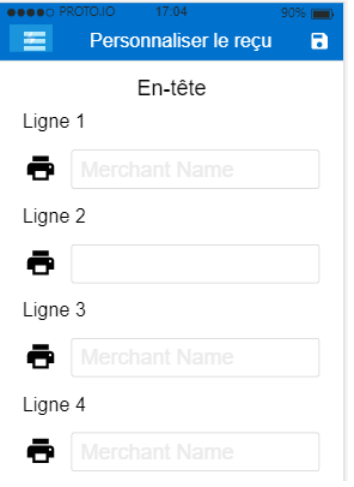

#### **(6) Ecrans proteges (protégé par mot de passe)**

Cette page protégée par mot de passe permet aux utilisateurs de choisir les options qui seront affichées dans le **MENU PRINCIPAL** de l'appli, ainsi que celles qui apparaîtront sur l'écran d'accueil de l'appli. Ces éléments peuvent être modifiés pour exiger ou non l'identifiant d'employé ou le mot de passe de l'appli.

Si **Protégé par mot de passe** est désactivé, l'utilisateur n'a pas à entrer le mot de passe de l'appli pour accéder au menu.

Si Recuelillir I'ID d'employe est désactivé, l'utilisateur n'a pas à entrer l'identifiant d'employé.

Recuelillir I'ID d'employeest un outil de repérage. Le marchand gère la création des identifiants d'employés.

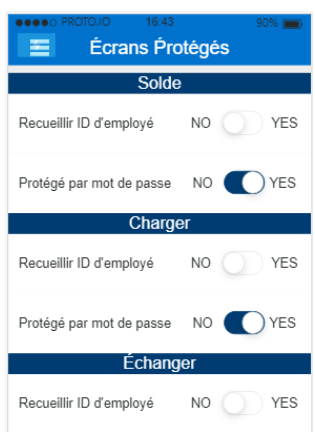

#### **(7)Parametres par defaut**

Cette page permet aux utilisateurs de modifier les réglages suivants dans l'appli :

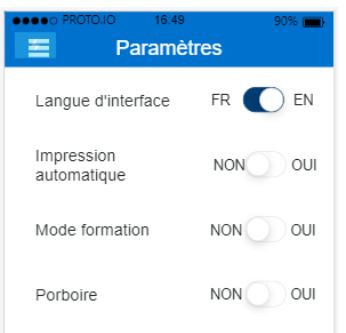

- 1. **langue d'interface** : Français et anglais
- 2. **Impression Automatique** : Lorsque cette fonction est activée, l'imprimante imprime automatiquement la copie du marchand après chaque transaction
- 3. **Mode Formation** : Lorsque cette fonction est activée, l'appli se met en mode hors ligne, et n'est pas connectée au serveur d'Archer. Le marchand peut utiliser cette option pour parcourir les écrans des menus principaux de l'appli, sans incidence sur son

compte. Cette option sert généralement à former les employés sur l'utilisation du point de vente

4. **Pourboires** : Lorsque cette fonction est activée, la demande d'ajout de pourboire fait partie du processus d'échange

#### **(8)Quitter l'application**

En appuyant sur cette option, vous fermez l'appli et revenez à la section des applis de tiers dans Application principale.

# **Portail de production de rapports Chockview – C+R :**

- <span id="page-17-0"></span>● Portail de production de rapports Chockview – C+R : <https://canada.chockworks.com/> [Reports](https://gpdigitalassets.com/s/5kf797gh6qkbxr6wrf365k7m) **[Overview](https://gpdigitalassets.com/s/5kf797gh6qkbxr6wrf365k7m)**
- [Application](https://drive.google.com/file/d/19xs0nzAdiOFm-GDqGaunpsBpwkm9NAZf/view?ts=6126562e) Checkview

## **Besoin d'aide?**

Contactez Global Payments au 1 800 263-2970 pour ce qui suit :

- Téléchargement et installation de terminaux
- Formation sur le programme
- Questions générales sur le programme